# Работа с образовательными элементами на Портале непрерывного медицинского и фармацевтического образования Минздрава России

# **1. Программы повышения квалификации**

Вы можете раскрыть подробную информацию о программе повышения квалификации, кликнув на карточку элемента:

- в процессе поиска образовательных элементов;
- в процессе добавления рекомендованных к освоению образовательных элементов;
- при просмотре плана обучения;
- при просмотре портфолио;
- при просмотре расписания.

Карточка с подробной информацией о программе ПК разделена на смысловые части:

● **Основная информация** – здесь размещены сведения о наименовании программы, трудоемкости, форме и основе обучения, специальностях и т.п.

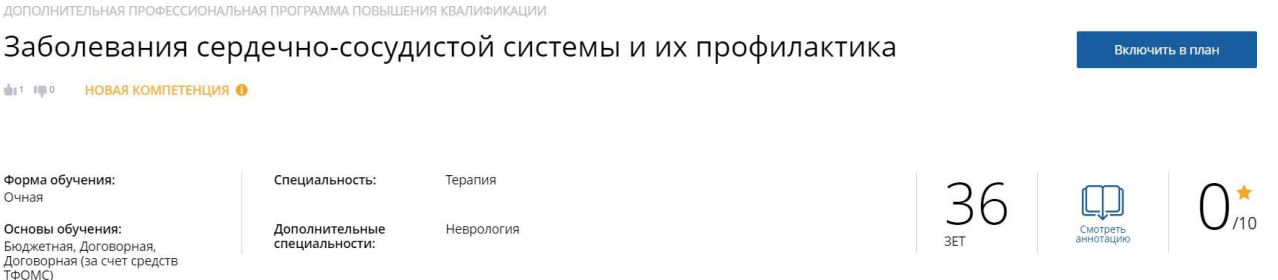

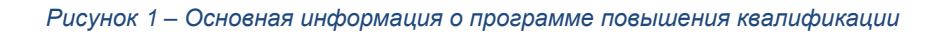

Если программа ПК предполагает получение новой компетенции, под её названием дополнительно имеется надпись «*Новая компетенция*». Кликнув по ней, Вы сможете ознакомиться с описанием компетенции.

Более подробную информацию о программе можно получить, кликнув на пиктограмму *«Смотреть аннотацию».*

- **Особенности обучения**  здесь размещены сведения о формах обучения и технологиях, которые включает данная программа повышения квалификации:
	- **Стажировка**  включает сведения об трудоемкости (ЗЕТ), задаче, месте проведения и руководителе/кураторе стажировки.
	- **Дистанционные образовательные технологии и электронное обучение**  включает сведения о трудоемкости и описание ДОТ и ЭО.

○ **Симуляционное обучение** – включает сведения об трудоемкости (ЗЕТ) симуляционного обучения, применении симуляционного оборудования и описание задач.

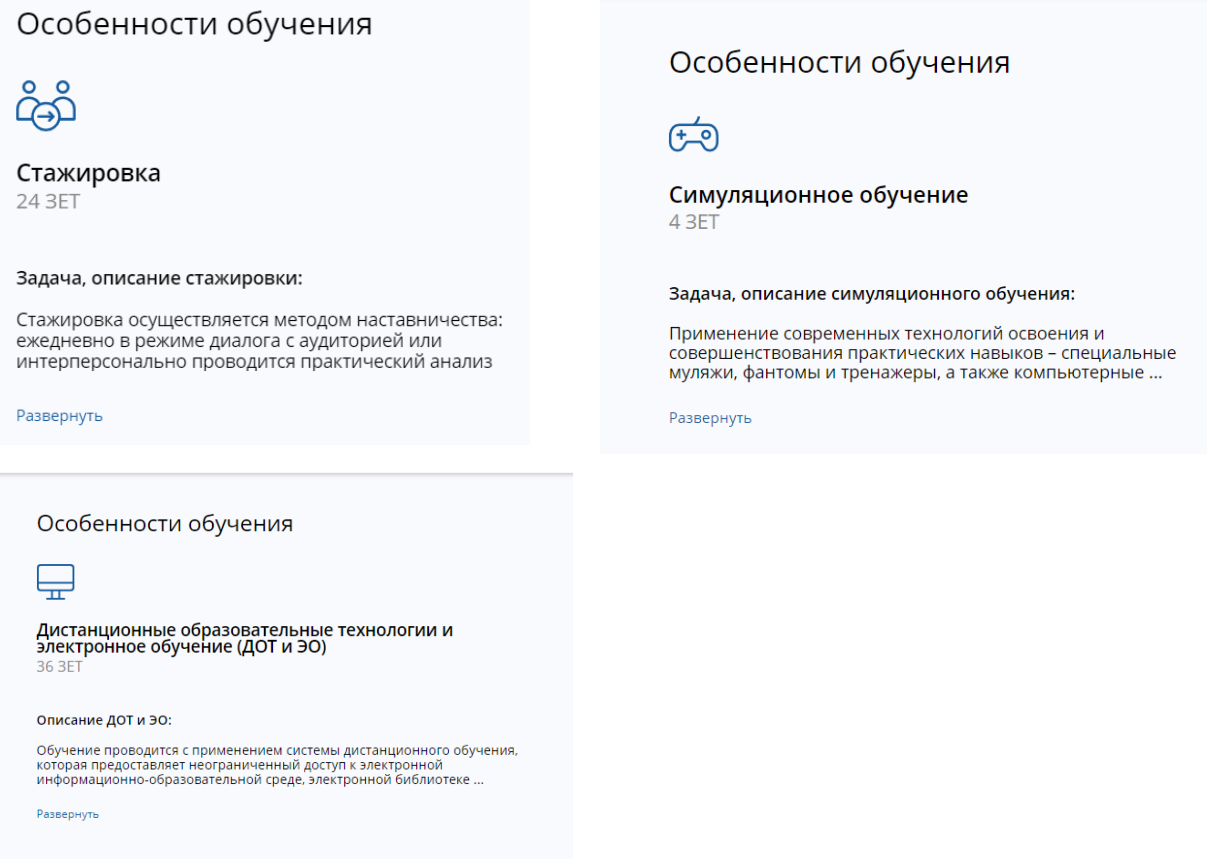

*Рисунок 2 – Варианты отображения особенностей обучения*

● **Циклы** – здесь размещены сведения о циклах повышения квалификации данной программы.

Информация о циклах представлена в виде таблицы. В столбцах, где указывается наличие мест на цикле и стоимость обучения, приняты обозначения:

– есть места на указанной основе обучения,

– нет мест на указанной основе обучения,

Ничего не проставлено – данная основа обучения не предусматривается нацикле.

⊚ Аналогично, если в столбце «Выездной» отсутствует пиктограмма , в указанные даты цикл проводится по месту нахождения образовательной организации.

| ⊟ Циклы по ДПП ПК       |                  |                    |                        |                |             |              |
|-------------------------|------------------|--------------------|------------------------|----------------|-------------|--------------|
| ДАТА ПРОВЕДЕНИЯ         | БЮДЖЕТНАЯ ОСНОВА | ДОГОВОРНАЯ ОСНОВА* | ЗА СЧЕТ СРЕДСТВ ТФОМС* | ВЫЕЗДНОЙ       | <b>OOHN</b> | ЗАЯВКА       |
| 09.09.2019 -14.09.2019  |                  | 5 500 p.           | 5 500 p.               | $\circledcirc$ |             | Сформировать |
| 20.05.2019 - 25.05.2019 |                  | 5 500 p.           | 5 500 p.               | $\circledcirc$ |             | Сформировать |
|                         |                  |                    |                        |                |             |              |

*Рисунок 3 – Циклы по ДПП ПК: показаны выездные циклы с бюджетными местами*

При наличии дополнительной информации о цикле в столбце «Инфо» появляется пиктограмма $\bigcirc$ .

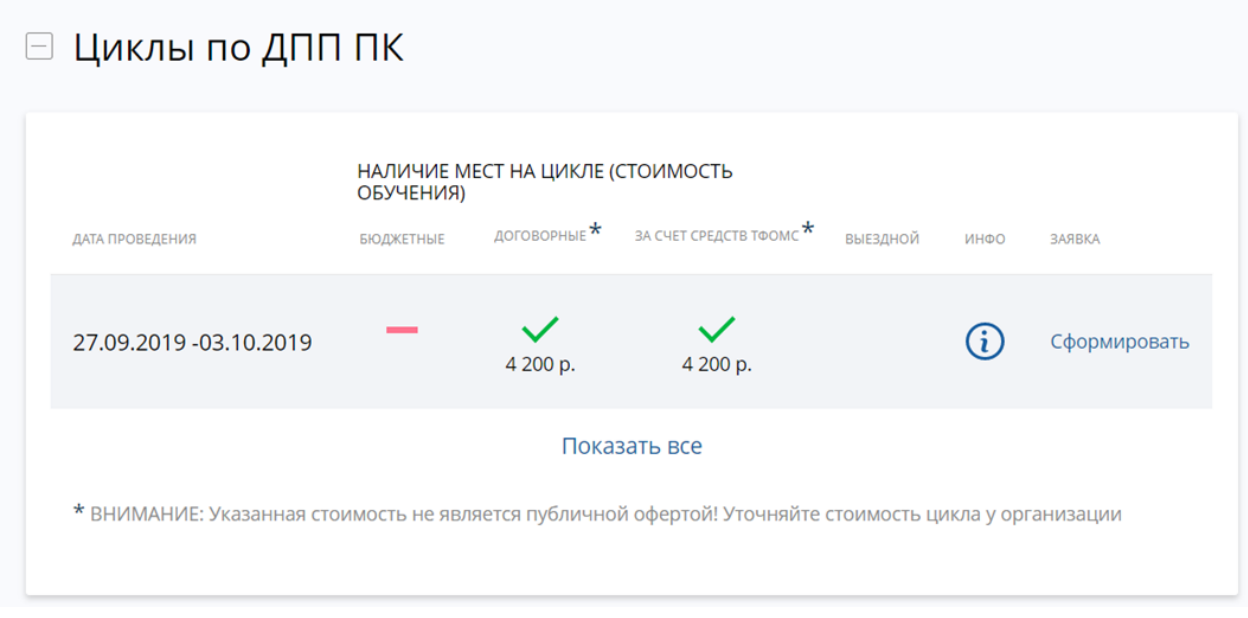

*Рисунок 4 – Циклы по ДПП ПК: невыездной цикл без бюджетных мест, есть доп. информация*

После знакомства с информацией о программе ПК и конкретном цикле Вы можете перейти к формированию заявки на обучение: нажмите в графе «Заявка» ссылку «*Сформировать*».

#### *Формирование заявки на обучение*

Формирование заявки на обучение доступно из раздела «Циклы» карточки просмотра информации о программе повышения квалификации:

- 1. В разделе «Циклы» карточки просмотра информации о программе ПК выберите необходимый цикл.
- 2. В графе «Заявка» выбранного цикла нажмите ссылку «Сформировать».
- 3. Внесите информацию о своей деятельности в форме «Заявка на обучение по ДПП ПК»:
	- Занятость выберите из списка «Работаю» или «Не работаю». Если Вы выбрали «Работаю», то необходимо указать также должность и сведения о месте работы.
- Если место работы не найдено в списке, нажмите ссылку «+Добавить место работы, которого нет в списке» и введите название вручную.
- Основа обучения выберите необходимую основу обучения из списка, если для данного цикла предусмотрено несколько основ обучения.
- Для выбранного типа занятости «Не работаю» возможно указать только договорную основу обучения.
- Плательщик укажите «Физическое лицо», «Юридическое лицо (работодатель)» или «Юридическое лицо (прочие)», если выбрана договорная основа обучения.
- При занятости «Не работаю» выбор в качестве плательщика юридического лица (работодатель) будет Вам недоступен.
- Дополнительная информация, включая контакты плательщика внесите дополнительную информацию, которую Вы хотели бы сообщить образовательной организации.
- Подтвердите ознакомление с информацией в низу заявки для основы обучения «Договорная за счет средств ТФОМС», поставив галочки:

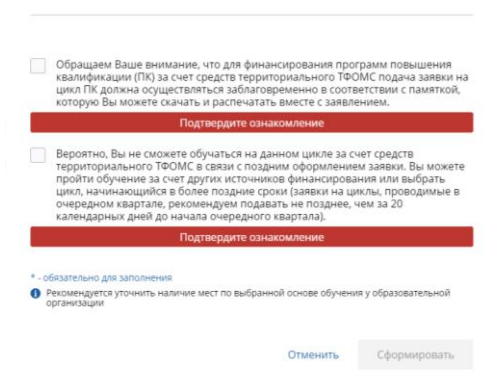

*Рисунок 5 – Информация о циклах при оплате за счет средств ФОМС*

4. Нажмите кнопку «*Сформировать*».

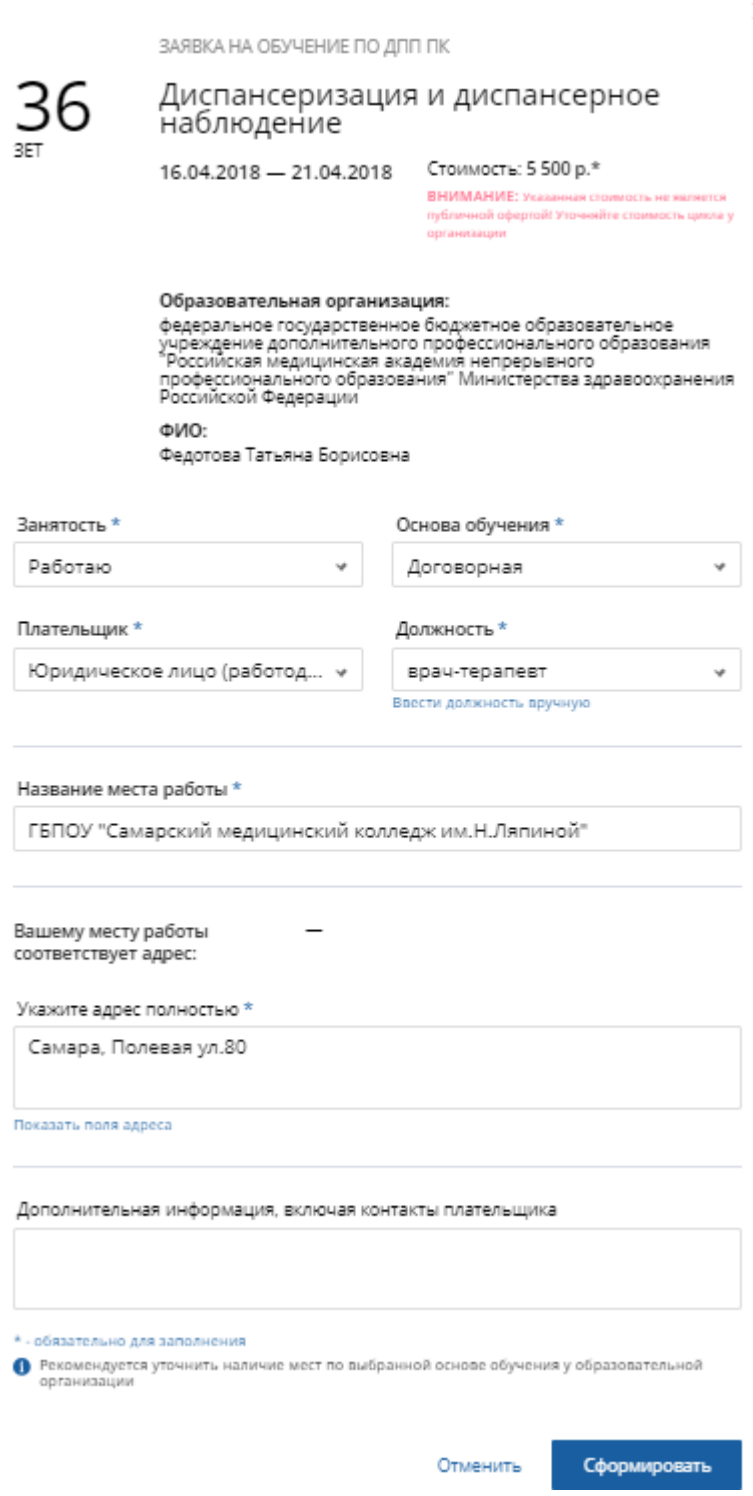

*Рисунок 6 – Формирование заявки на цикл*

Если формирование заявки не требуется, нажмите «*Отменить*», и Вы вернетесь на экран просмотра карточки ДПП ПК.

Сразу после формирования заявки цикл добавляется в Ваш индивидуальный план и расписание, запись о нем появляется в разделе «Мои циклы (по сформированным заявкам)» карточки просмотра информации о программе повышения квалификации:

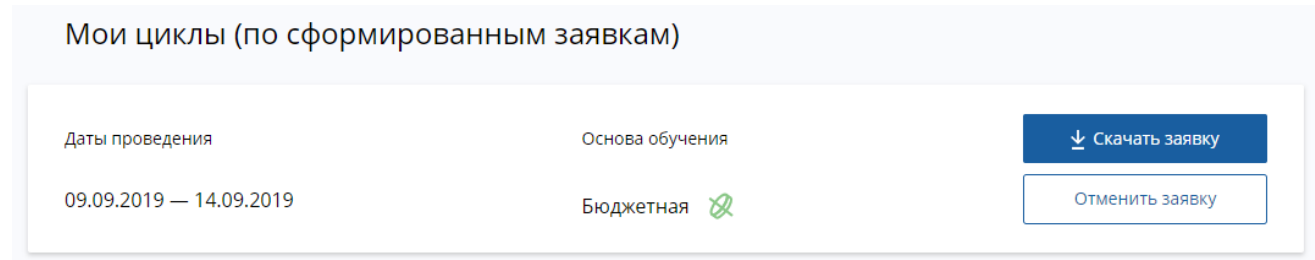

*Рисунок 7 – Раздел «Мои циклы (по сформированным заявкам)»*

Здесь можно выгрузить заявку в формате XLS для сохранения и печати, нажав кнопку «*Скачать заявку*».

**Если скачивание не произошло, проверьте в настройках Вашего браузера, что разрешен показ всплывающих окон. Как правило, настройки находятся в правом верхнем углу окна Вашего браузера.**

Вы можете отменить заявку на цикл, нажав кнопку «*Отменить заявку*».

В дальнейшем информация о программе ПК и цикле остается доступной для просмотра на страницах «Мой план» и «Расписание», где можно скачать заявку (если это не было сделано ранее) или отменить заявку. Также можно исключить цикл из плана.

## **2. Образовательные мероприятия**

Вы можете раскрыть подробную информацию об образовательном мероприятии, кликнув на карточку элемента:

- в процессе поиска образовательных элементов;
- в процессе добавления рекомендованных к освоению образовательных элементов;
- при просмотре плана обучения;
- при просмотре портфолио;
- при просмотре расписания.

Карточка информации об образовательном мероприятии содержит описание мероприятия, а также основную и дополнительную информацию о нем:

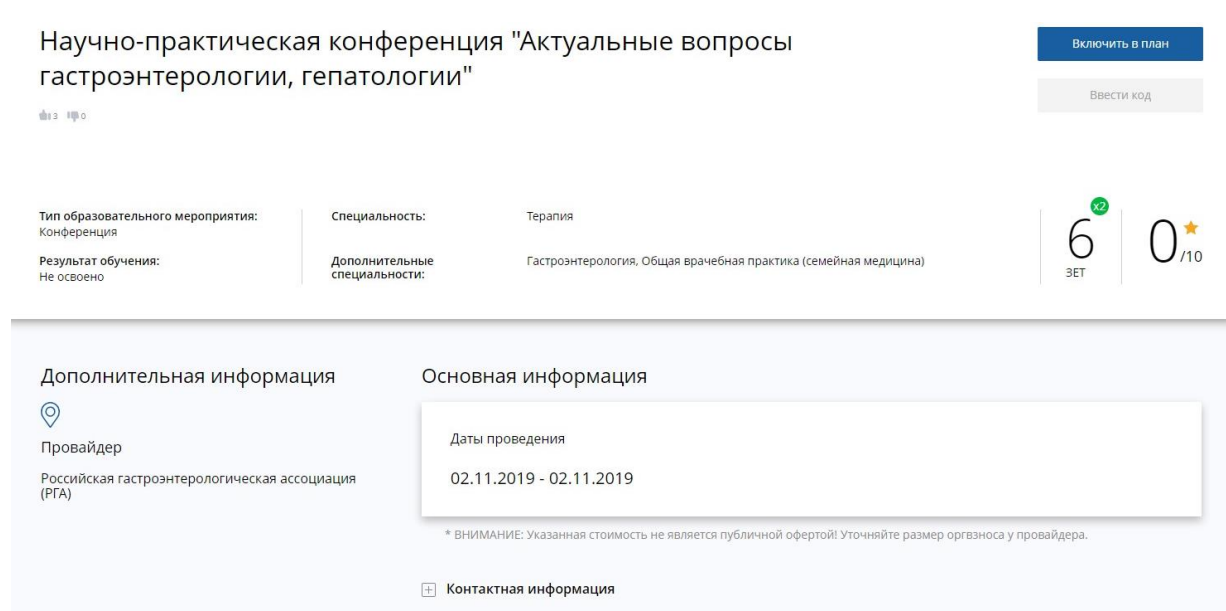

*Рисунок 8 – Карточка образовательного мероприятия*

Контактная информация по умолчанию свернута. Чтобы вывести ее на экран, нажмите на соответствующий текст под панелью основной информации:

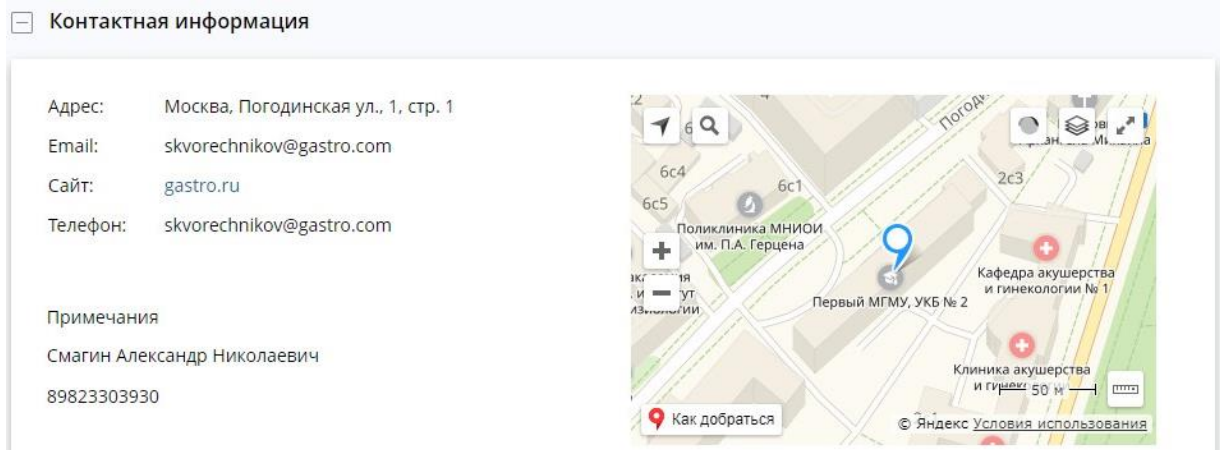

*Рисунок 9 – Контактная информация о мероприятии*

Для образовательных мероприятий возможны следующие действия:

- **Включить в план** доступно, если образовательное мероприятие не добавлено в Ваш индивидуальный план. При добавлении образовательного мероприятия в план, статус мероприятия меняется на «Запланирован».
- **Исключить из плана** доступно, если образовательное мероприятие находится в Вашем индивидуальном плане.
- **Ввести код подтверждения** действие доступно после включения образовательного мероприятия в Ваш индивидуальный план. Введите код подтверждения, чтобы подтвердить свое участие в мероприятии.
- **Закрыть** действие доступно, если мероприятие находится в статусе «Прошло» или «Завершено».

# **3. Интерактивные образовательные модули**

Вы можете раскрыть подробную информацию об интерактивном образовательном модуле, кликнув на карточку элемента:

- в процессе поиска образовательных элементов;
- в процессе добавления рекомендованных к освоению образовательных элементов;
- при просмотре плана обучения;
- при просмотре портфолио;
- при просмотре расписания.

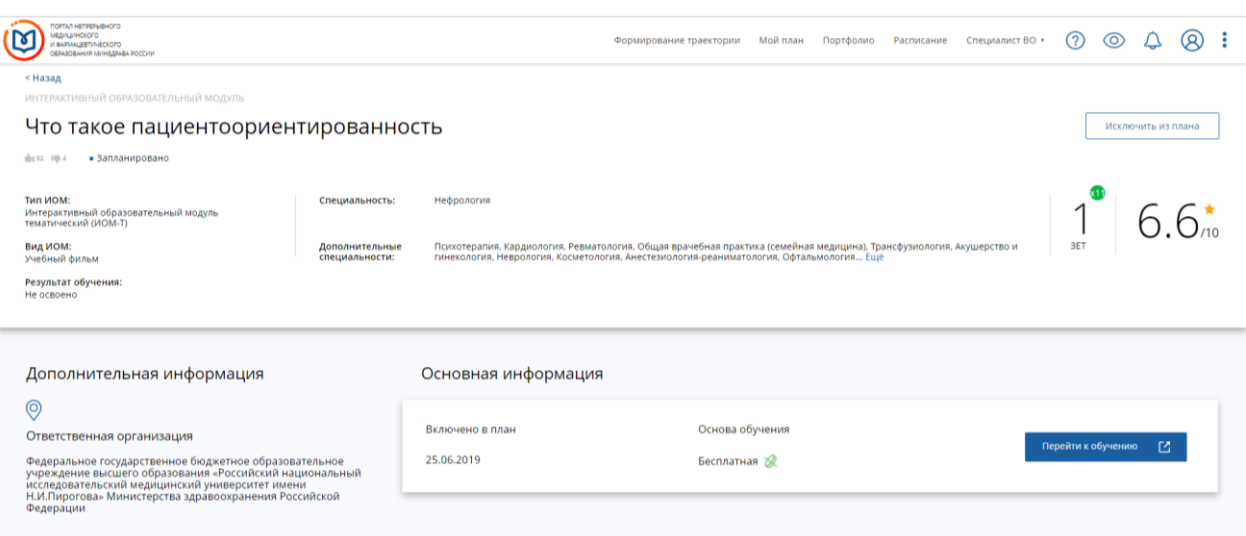

*Рисунок 10 – Карточка интерактивного образовательного модуля*

Для интерактивных образовательных модулей возможны следующие действия:

- **Исключить из плана** действие доступно, если ИОМ находится в Вашем индивидуальном плане.
- **Включить в план** действие доступно, если ИОМ не добавлен в Ваш план. При добавлении ИОМ в план статус ИОМ меняется на «Включен в план».
- **Перейти к обучению** действие доступно, если ИОМ включен в план, но еще не началось прохождение. В этом случае система направляет на ресурс, предоставляющий обучение по данному ИОМ.
- **Перейти к просмотру** действие доступно, если Вы уже проходили ИОМ ранее. В этом случае система направляет на ресурс, предоставляющий обучение по ИОМ.

Получить сертификат по освоенному ИОМ можно после прохождения итогового тестирования, для этого нажмите на кнопку «*Скачать сертификат*».